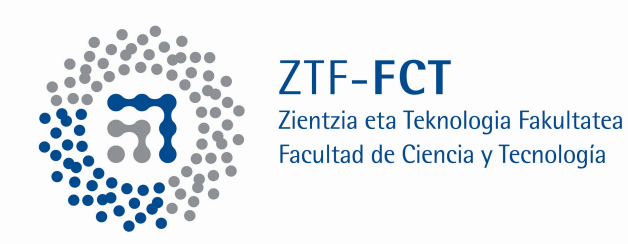

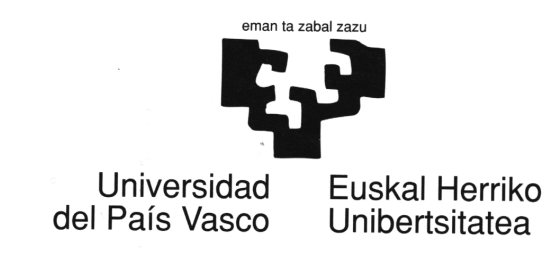

## Use of the structural programs of the Bilbao **Crystallographic Server. Structure Utilities.**

J. Manuel Perez-Mato (and Gemma de la Flor) Facultad de Ciencia y Tecnología Universidad del País Vasco, UPV-EHU BILBAO, SPAIN

## www.cryst.ehu.es

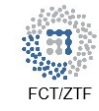

## bilbao crystallographic server

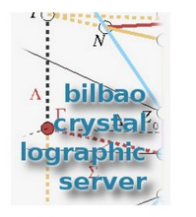

**Crystallography Online: Workshop on the use of** the structural and magnetic tools of the **Bilbao Crystallographic Server** 27 June - 1 July 2022, Leioa (Spain)

Forthcoming schools and workshops

#### News:

- Space-group symmetry 05/2022: The monoclinic and tetragonal ITA-settings database has been completed.
- New Article 04/2022: Regnault et al. "Catalogue of flat-band stoichiometric materials". Nature (2022) 603, 824-828
- New version of **B-IncStrDB** 02/2022: New version of the data-base of incommensurate structures.
- New upload option in **MAGNDATA** 10/2021: New feature that permits anyone to submit to this database any published magnetic structure not yet included in the collection.

### **Contact us About us Publications** How to cite the server **Space-group symmetry Magnetic Symmetry and Applications Group-Subgroup Relations of Space Groups**

**Representations and Applications** 

**Solid State Theory Applications** 

**Structure Utilities** 

**Topological Quantum Chemistry** 

**Subperiodic Groups: Layer, Rod and Frieze Groups** 

**Structure Databases** 

**Raman and Hyper-Raman scattering** 

**Point-group symmetry** 

**Plane-group symmetry** 

Double point and space groups

## **www.cryst.ehu.es**

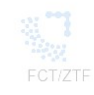

## bilbao crystallographic server

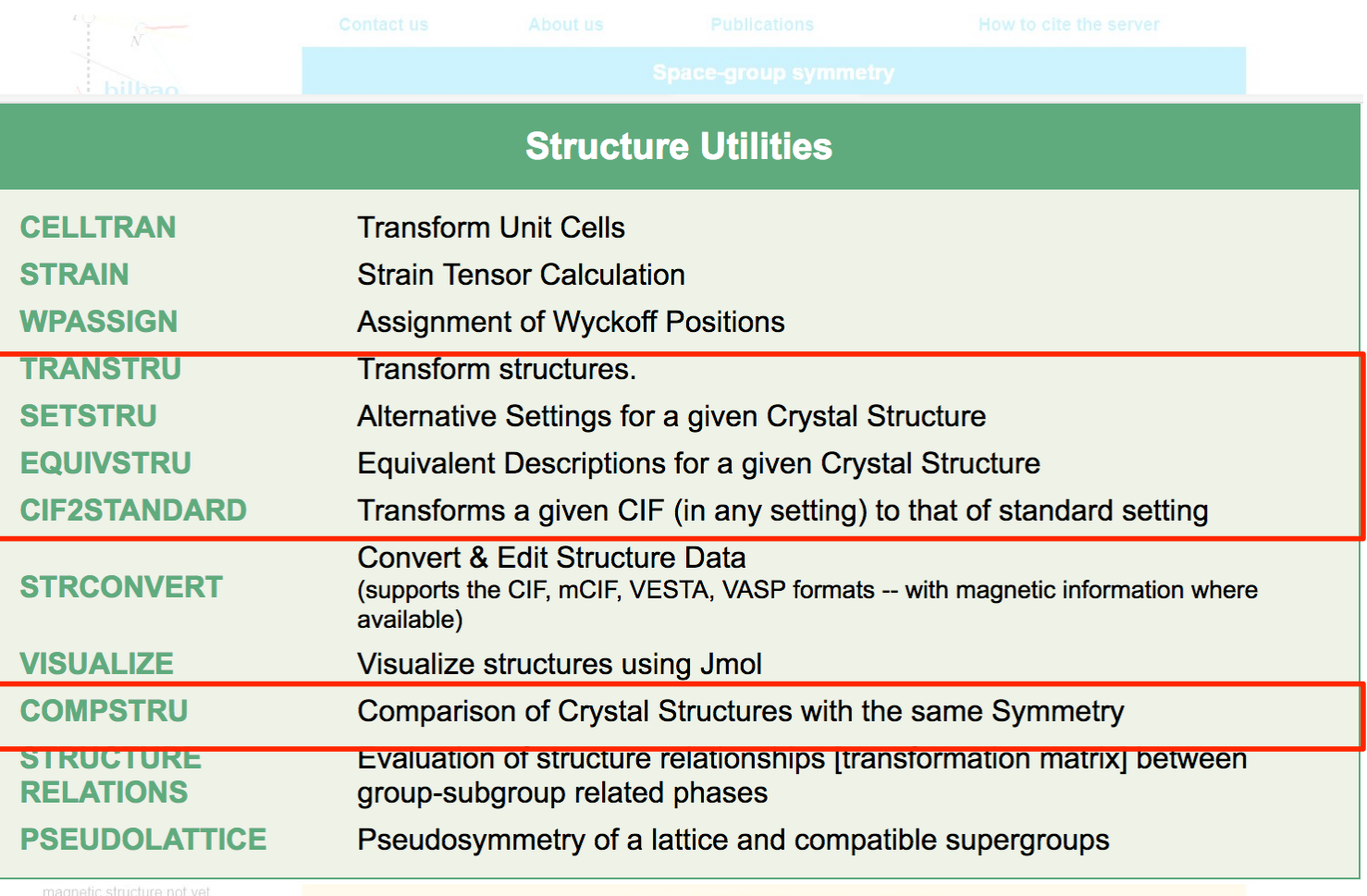

## **CRYSTAL STRUCTURE DESCRIPTIONS**

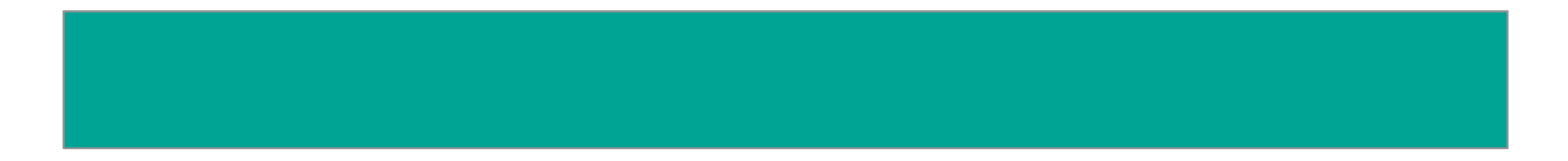

# Crystal structure description

What type of information is necessary to describe a crystal structure?

- Space Group
- Lattice parameters
- The number of independent atoms in the asymmetric unit
- The atom type and the coordinates

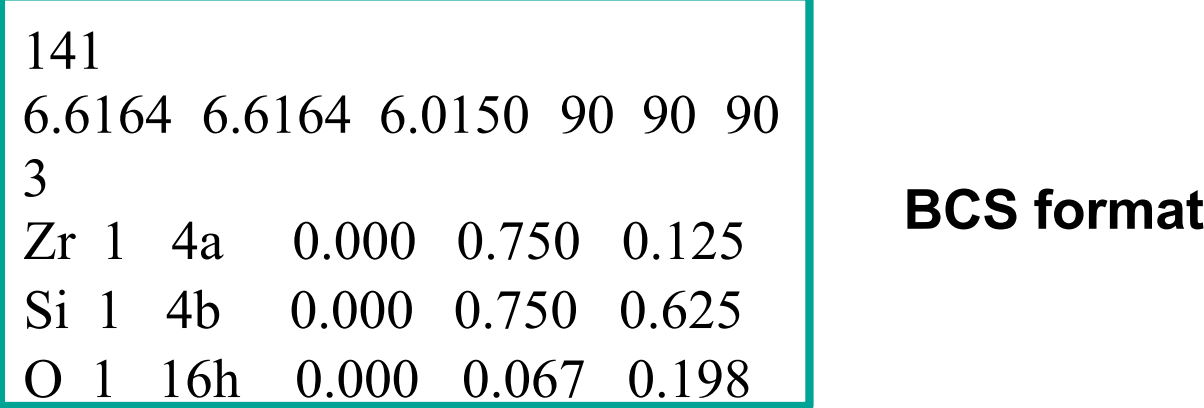

## General Position of the Group /4<sub>1</sub>/amd (No. 141) [origin choice 2]

## from GENPOS

Click here to get the general position in text format

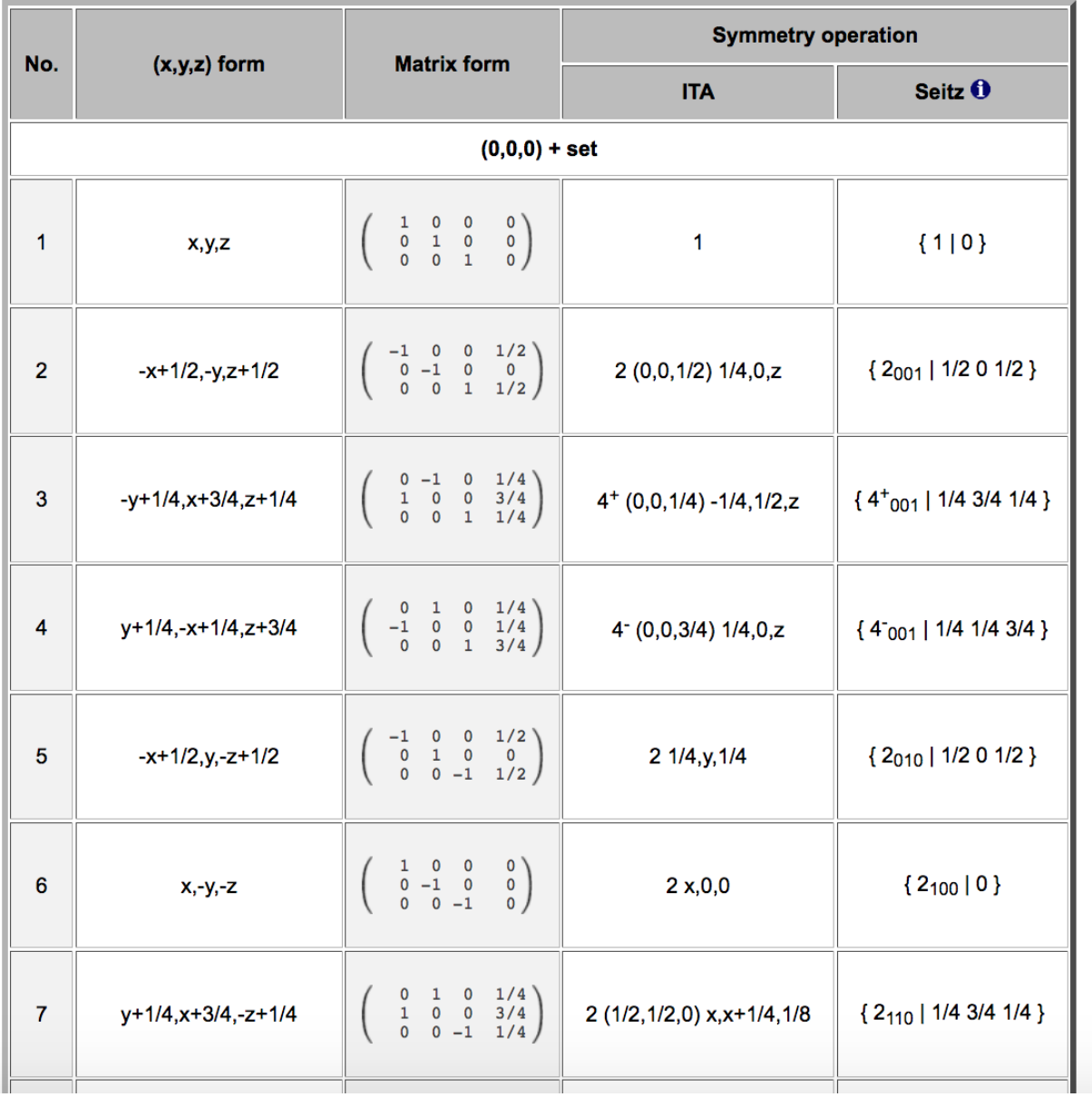

1  $x,y,z$  $2 x+1/2,y+1/2,z+1/2$  $3x,-y,-z$  $4 x+1/2, -y+1/2, -z+1/2$  $5 - x. v + 1/2. - z$  $6 -x+1/2,y,-z+1/2$  $7 -x,-y+1/2,z$  $8 - x + 1/2, -v, z + 1/2$  $9 - v + 1/4, -x + 1/4, -z + 3/4$  $10 -y+3/4, -x+3/4, -z+1/4$  $11 - v + 1/4, x + 3/4, z + 1/4$  $12 -y+3/4,x+1/4,z+3/4$  $13 \text{ y+3/4} - x + 3/4, z + 1/4$  $14 y+1/4, -x+1/4, z+3/4$  $15 y+3/4,x+1/4,-z+3/4$  $16 y+1/4, x+3/4, -z+1/4$  $17 - x, -y, -z$  $18 - x + 1/2, -y + 1/2, -z + 1/2$ 19  $-x, y, z$  $20 -x+1/2,y+1/2,z+1/2$  $21 x,-v+1/2,z$  $22 x+1/2,-y,z+1/2$ 23  $x,y+1/2,-z$  $24 x+1/2,y,-z+1/2$  $25 y+3/4,x+3/4,z+1/4$  $26 y+1/4,x+1/4,z+3/4$  $27 \text{ y+3/4} - x + 1/4 - z + 3/4$  $28 y+1/4, -x+3/4, -z+1/4$  $29 -y+1/4, x+1/4, -z+3/4$  $30 -y+3/4, x+3/4, -z+1/4$  $31 - y + 1/4, -x + 3/4, z + 1/4$  $32 - y + 3/4, -x + 1/4, z + 3/4$ 

# Standard setting

**The majority of the programs in the BCS only accepts, as input data,** structures described in a standard/default setting of the space group:

- *Unique axis b* and *cell choice 1* for monoclinic space groups
- *Hexagonal axes* for rhombohedral space groups
- *Origin choice 2* (origin at inversion center for centrosymmetric space groups listed with two origin choices)

## **What can I do if my structures are described in a nonstandard setting?**

# Example – Transformation to Standard using **SETSTRU**

Transform the crystal structure of manganese trifluoride  $MnF_3$ , described in the space group  $112/a1$  (No. 15), to its standard setting  $12/c1$ 

**Initial Setting:** 12/a1 (No. 15)

15 5.5017 5.0270 7.2619 90 92.814 90 3 Mn 1 4d 0.250000 0.250000 0.250000 F 1 8f 0.072200 -0.038000 0.305700 F 2 4e 0.250000 0.136000 0.000000

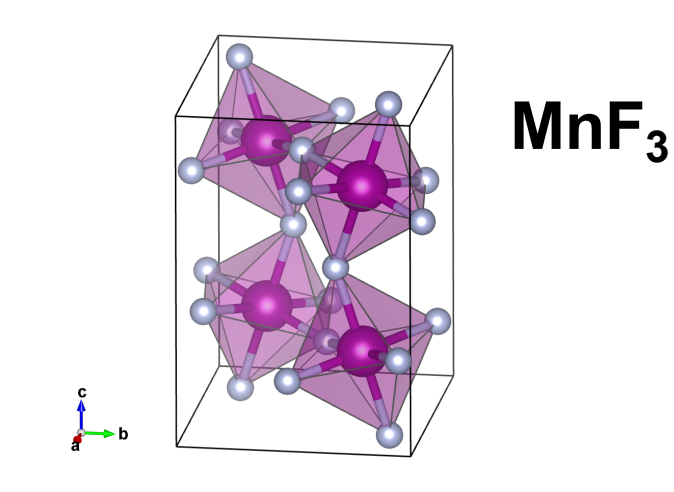

$$
\xrightarrow{\textbf{(P, P)}} \qquad \qquad \textbf{Final Setting: } C12/c1 \text{ (No. 15)}
$$
\n-a-c, b, a; 0,0,0

- 1) Transform the unit cell parameters
- 2) Transform of the atomic coordinates

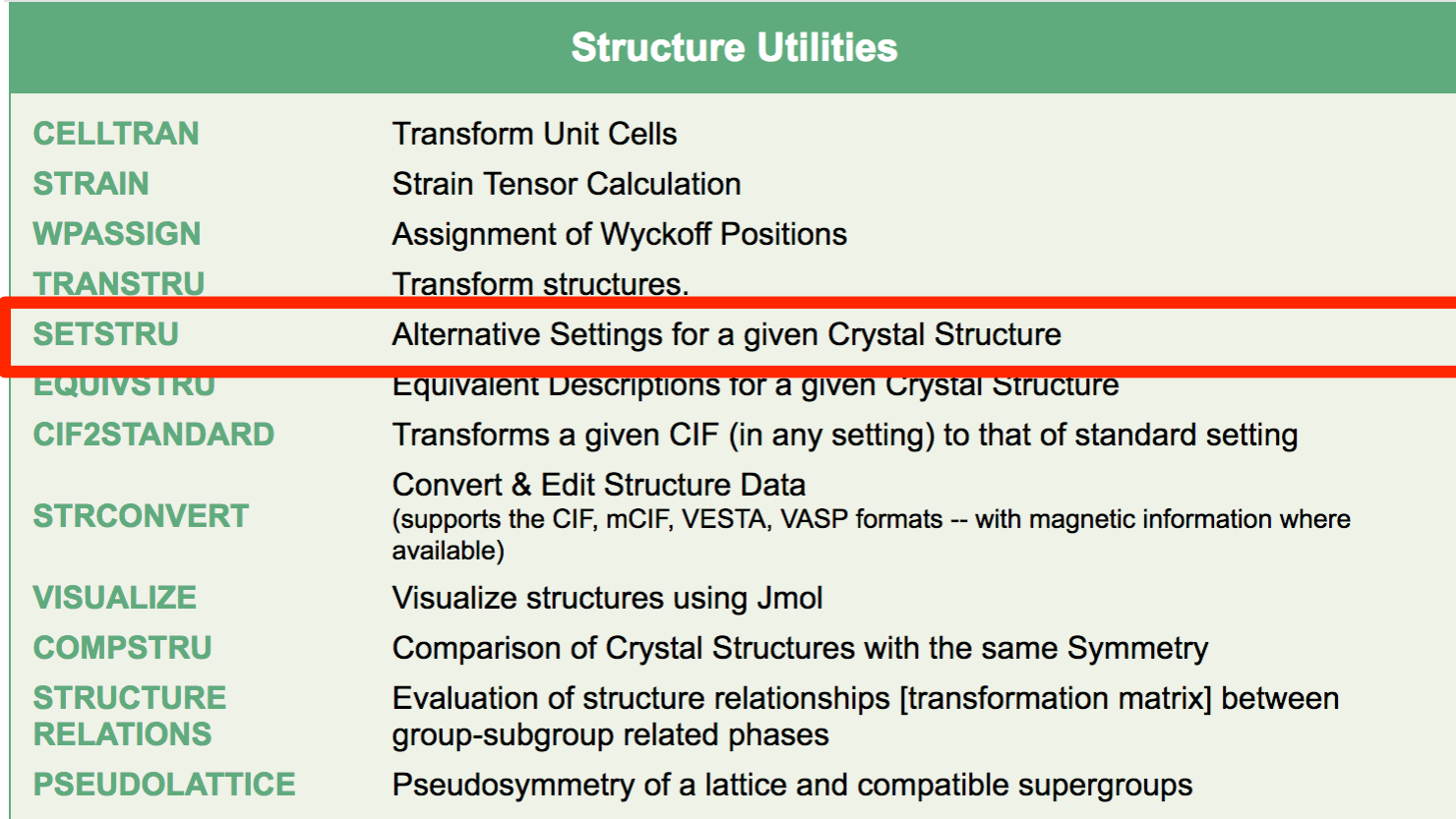

# *ITA* settings structure descriptions

## **SETSTRU** https://www.cryst.ehu.es/cryst/setstru.html

## Transform a structure to an alternative setting

#### CIF file Transform to an alternative setting **Structure Data** Browse... No file selected. [in CIF format] HINT: [The option for a given filename is preferential ] The program SETSTRU performs the transformations  $15$ between crystal-structure descriptions referred to the so-5.5017 5.0270 7.2619 90 92.814 90 called ITA setting of space groups.  $|3|$ Mn  $\mathbf{1}$  $4d$ 0.250000 0.250000 0.250000 F The first step consists in the input of the structure data.  $1$  $8f$ 0.072200  $-0.038000$ 0.305700 F  $\overline{2}$  $4e$ 0.250000 0.136000 0.000000 The data can be given using the form or it can be loaded from a CIF file. The necessary data for the structure consists in the number of its space group in the International Tables for Crystallography. Vol A, the lattice Structure parameters (in A and degrees), the number of the atoms in the asymmetric unit and the corresponding atomic positions. Next, it is necessary to specify the initial and final settings of the structure descriptions among the listed ITA-settings of the structure's space group (e.g. to BCS formatconvert from rhombohedral to the standard hexagonal settings). A detailed description of the structure with respect to the

**Transform Structure** 

To transform a structure described in a *IT*A-setting into another *IT*A-setting

final setting of the space group is shown in the output.

# *ITA* setting structure description

### Choose the initial and final space groups symbols

The standard setting (default) of the space group 15 is C12/c1 [cell choice 1]

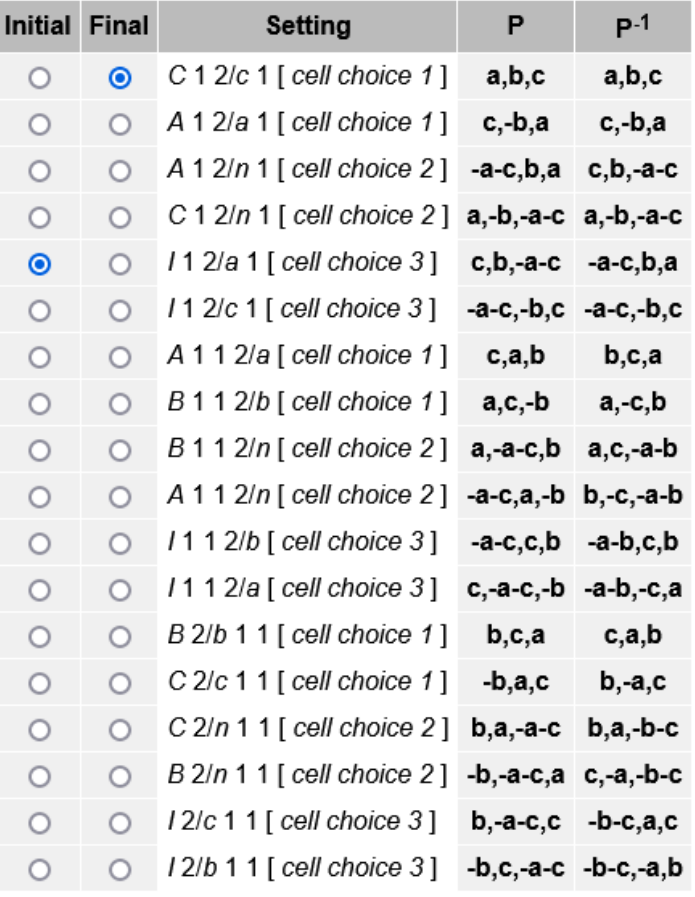

**Initial Setting:** 12/a1 (No. 15)

15 5.5017 5.0270 7.2619 90 92.814 90 3 Mn 1 4d 0.250000 0.250000 0.250000 F 1 8f 0.072200 -0.038000 0.305700 F 2 4e 0.250000 0.136000 0.000000

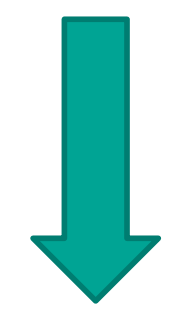

**Final Setting:**  $C12/1$ (No. 15)

## **SETSTRU**

## Transformation to standard setting of space group 15

## **Initial structure**

### Initial Setting: /12/a1 [ cell choice 3 ] (No. 15)

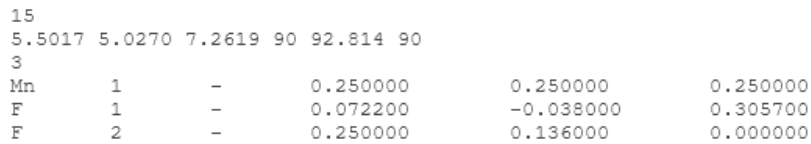

## **Final structure**

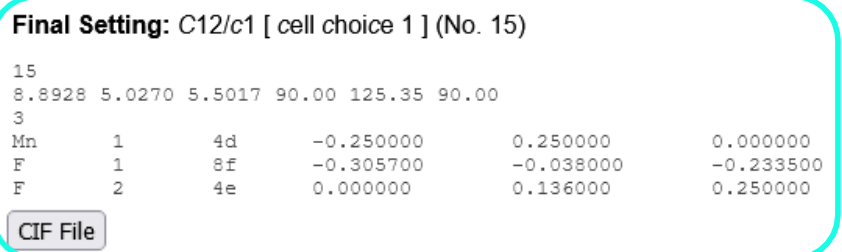

#### Transformation matrix (P, p): -a-c,b,a; 0,0,0

Matrix form:

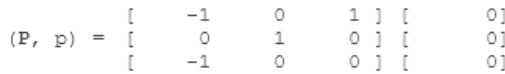

## new CIF file in the chosen setting is provided setting corresponds to the standard

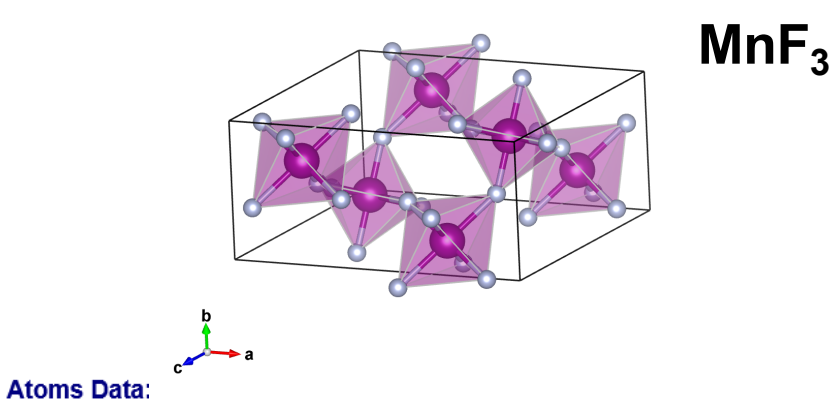

The data shown in this table corresponds to the final setting which corresponds to the standard setting

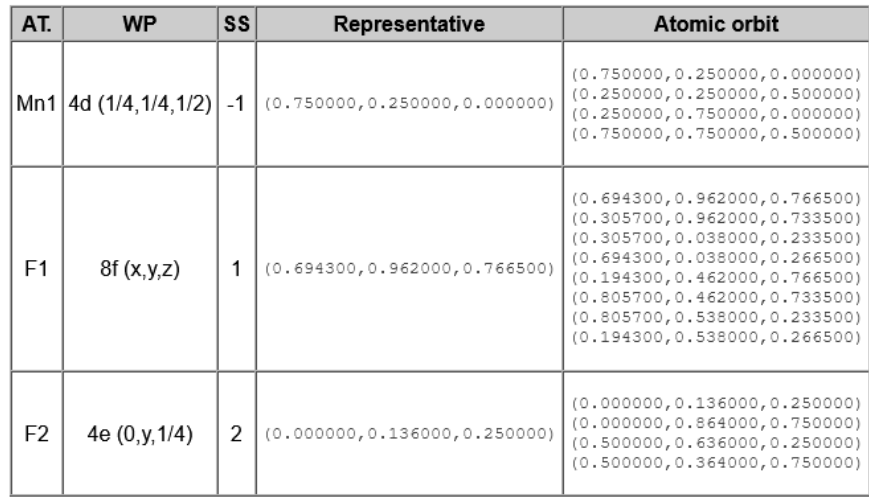

This data is only calculated by the program if the final

# *ITA* setting structure description

## Choose the initial and final space groups symbols

The standard setting (default) of the space group 15 is C12/c1 [cell choice 1]

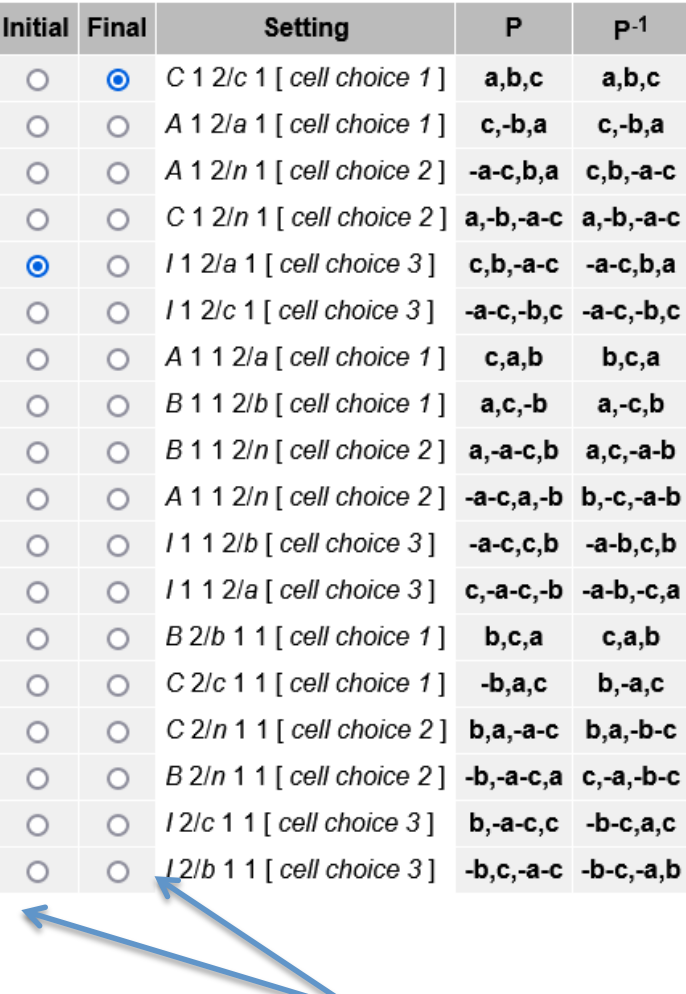

## **SETSTRU**

you can also change from any initial ITA setting to any other ITA setting

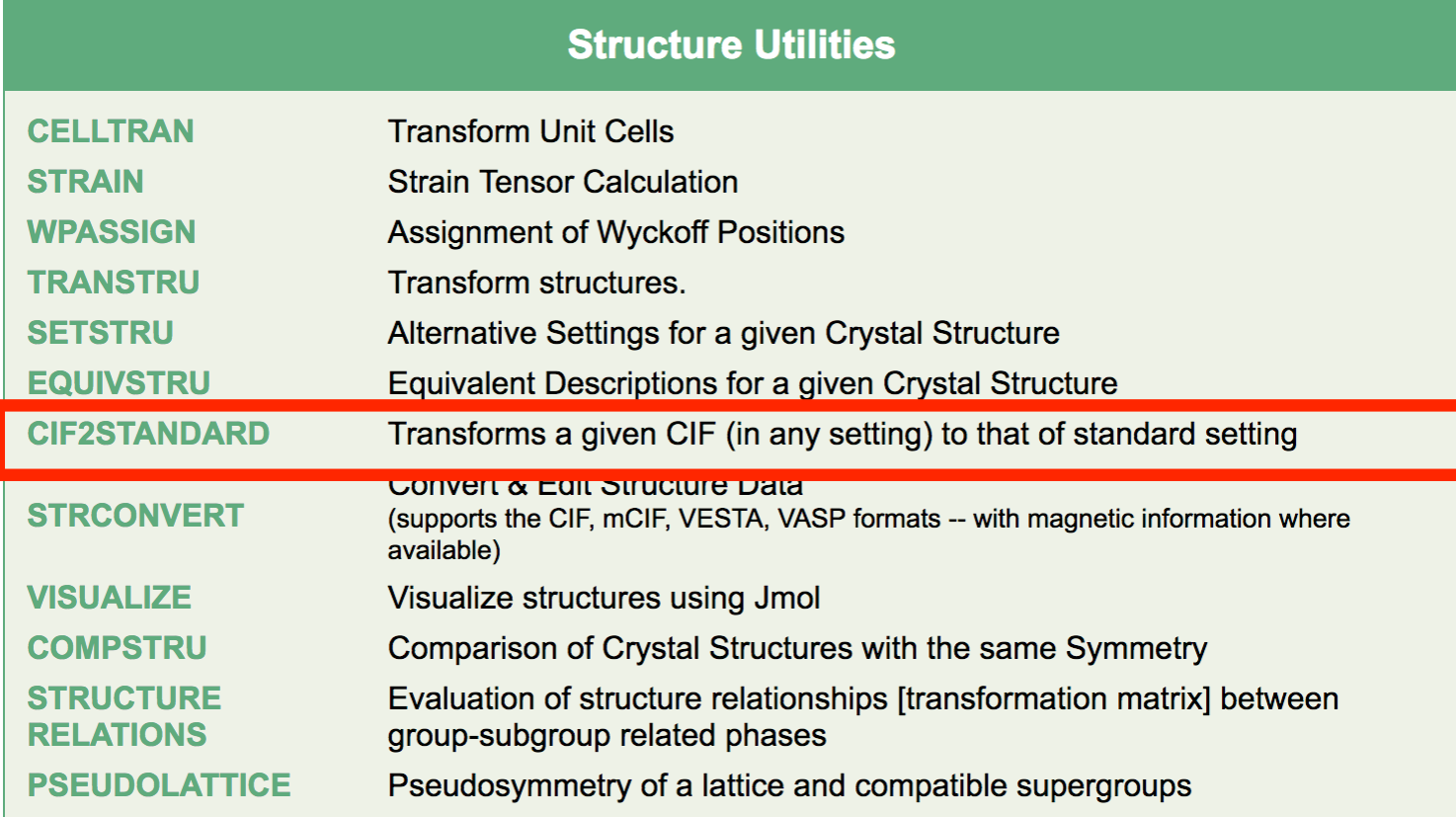

# Structure transformation

**CIF2Standard** Transform <sup>a</sup> given structure (in CIF format) to its description in the standard setting (valid for BCS programs)

## **CIF to Standard**

#### **CIF to Standard**

CIF2Standard transforms a given structure (in CIF format) to its description in the standard setting of its space group. Its original setting is determined by analyzing its symmetry operators listed in the input CIF file.

The default choice of the conventional setting of the space groups is used.

This tool uses a combination of the IDENTIFY GROUP. TRANSTRU and STRCONVERT tools of the Bilbao Crystallographic Server, but optionally STRUCTURE TIDY of the PLATON package (after Parthe & Gelato) can also be used by checking the corresponding option in the form.

**Structure Data** [in CIF format]

CIF file

Do the conversion via STRUCTURE TIDY implementation of the PLATON package  $\square$ 

Convert to default/standard setting

Browse... No file selected.

# Output – CIF2Standard

## **CIF to Standard Setting**

The submitted structure's space group number is identified through the symmetry operators as: #15.

It has been transformed to the standard setting C2/c via the transformation matrix: a+c+1/4,b+1/4,c+1/4

![](_page_15_Picture_80.jpeg)

CIF file of the structure in standard setting: cif2std\_13517.cif

Download CIF file (standard setting)

![](_page_15_Figure_7.jpeg)

# Output – CIF2Standard

## **CIF to Standard Setting**

The submitted structure's space group number is identified through the symmetry operators as: #15.

It has been transformed to the standard setting C2/c via the transformation matrix: a+c+1/4,b+1/4,c+1/4

![](_page_16_Figure_4.jpeg)

## **Space-group symmetry**

![](_page_17_Picture_4.jpeg)

 $1' x,y,z'$ 2  $-x+1/2,y,-z'$  $3' -x,-y,-z'$  $4 \times 1/2, -y, z'$ 5  $\frac{1}{x+1/2}$ ,  $y+1/2$ ,  $z+1/2$  $6 \frac{1}{2}$  -x,y+1/2,-z+1/2'  $7 \frac{1}{x+1/2,-y+1/2,-z+1/2}$  $8 \, y, -y+1/2, z+1/2'$ 

## Space group operations in the CIF file using I12/a1 setting

## IDENTIFY GROUP: Identification of a Space Group from a set of generators in an arbitrary setting.

![](_page_18_Picture_53.jpeg)

![](_page_18_Picture_4.jpeg)

## The Space Group has been identified as C2/c (No. 15)

## **Transformation Matrix to the standard/default setting**

![](_page_19_Picture_55.jpeg)

Your Transformation Matrix is also valid.

**Check an alternative Transformation Matrix** 

![](_page_19_Picture_56.jpeg)

## **Input generators**

Submit

x,y,z  $-x+1/2, y, -z$  $-X,-Y,-Z$  $x+1/2, -y, z$  $x+1/2, y+1/2, z+1/2$ 

General positions of the Space Group C2/c in the given setting

## $(0,0,0),(1/2,1/2,1/2)+$

1  $x, y, z$  $2 -x + 1/2, y, -z$  $3 - x + 1/2, -y + 1/2, -z + 1/2$  $4x, -y+1/2, z+1/2$ 

[Get general positions in matrix form]

[Get general positions in plain text format]

# Very similar (in this example equal) structures can be de described very differently even under the same standard **setting of the space group MnF<sub>3</sub>**

![](_page_20_Picture_59.jpeg)

![](_page_20_Figure_2.jpeg)

### 15

8.8928 5.0270 7.2619 90.00 38.17 90.00 3 Mn 1 4a 0.000000 0.000000 0.000000 F 1 8f -0.177800 -0.288000 0.233500 F 2 4e 0.000000 -0.114000 -0.250000 

![](_page_20_Figure_5.jpeg)

#### **Structure Utilities CELLTRAN Transform Unit Cells STRAIN Strain Tensor Calculation WPASSIGN Assignment of Wyckoff Positions** Transform structures. **TRANSTRU** Alternative Settings for a given Crystal Structure **SETSTRU EQUIVSTRU** Equivalent Descriptions for a given Crystal Structure **CIF2STANDARD** Transforms a given CIF (in any setting) to that of standard setting **Convert & Edit Structure Data STRCONVERT** (supports the CIF, mCIF, VESTA, VASP formats -- with magnetic information where available) **VISUALIZE** Visualize structures using Jmol **COMPSTRU** Comparison of Crystal Structures with the same Symmetry **STRUCTURE** Evaluation of structure relationships [transformation matrix] between **RELATIONS** group-subgroup related phases **PSEUDOLATTICE** Pseudosymmetry of a lattice and compatible supergroups

## **Comparison of crystal structure descriptions**

#### **Compare Structure Descriptions**

Often a quantitative comparison of two structure descriptions of the same phase. coming from different sources, is difficult because the descriptions, although postulating the same space group symmetry, are described using different sets of atoms in the asymmetric unit, or different equivalent choices of origin or cell orientations. The program COMPSTRU compares two structure descriptions of the same or different composition using the following algorithm:

First, the program transforms the description of Structure 2 to the most similar configuration of the descripion of Structure 1. After that the description of Structure 2 in the most similar configuration to the description of Structure 1 is chosen so that the maximal difference  $d_{max}$  of the atomic positions of the matching atoms has a minimal value. The difference between the two descriptions is quantified by evaluation of the global distortion decomposed into a spontaneous strain (lattice deformation) and atomic displacement field representing the differences in the positions of the matching atoms of the two structure descriptions. In addition, for the chosen solution the program calculates two additional descriptors of the similarity.

The program COMPSTRU can also be used for the recognition of similar atomic arrangement of different compounds that is essential for the classification of crystal structures into structure types.

NOTE: The program only accepts, as input data, structural data described in a standard/default setting of the space group. If the original structural data is described with respect to an ITA setting, the program SETSTRU can be used to transform it to the standard setting. In the case of more arbitrary nonconventional settings, the tool TRANSTRU can be of some help, if the transformation to the standard setting is known.

If you are using this program in the preparation of a paper, please cite it in the following form:

G. de la Flor, D. Orobengoa, E. Tasci, J. M. Perez-Mato and M. I. Aroyo. "Comparison of structures applying the tools available at the Bilbao Crystallographic Server". J. Appl. Cryst. (2016). 49, 653-664.

![](_page_22_Picture_76.jpeg)

**Show** 

## Comparison of crystal structure descriptions of the symmetry C2/c (No. 15) [ unique axis b ]

## **Description of Structure #1**

## **Description of Structure #2**

![](_page_23_Picture_16.jpeg)

The next step is to select a transformation that best matches the lattice parameters of the structure descriptions for the chosen tolerance (a b c  $\alpha \beta \gamma$ ) = (.5.5.5.5.5)

![](_page_23_Picture_17.jpeg)

## Comparison of crystal structure descriptions of the symmetry C2/c ( No. 15) [unique axis b]

#### **Description of Structure #1 (Reference description)**

![](_page_24_Picture_109.jpeg)

**CIF File Cartesian Coordinates** Visualized this structure description

#### **Description of Structure #2**

Visualized this structure description

![](_page_24_Picture_110.jpeg)

CIF File

#### Description of Structure #2 in the most similar configuration to the description of Structure #1

The description of Structure #2 in the most similar configuration to the reference description is chosen so that the maximal difference d<sub>max</sub> of the atomic positions of the matching atoms has a minimal value.

**Cartesian Coordinates** 

![](_page_24_Picture_111.jpeg)

Visualized this structure description **CIF File Cartesian Coordinates** 

#### Transformation matrix (P, p): a,b,-a+c ; -1/4,1/4,1/2

Matrix form:

 $(P, p) =$ 

![](_page_24_Picture_112.jpeg)

Program finds the most appropiate nsformation among those eping the standard setting

#### Matching atoms and differences in the atomic positions

![](_page_24_Picture_113.jpeg)

![](_page_24_Picture_114.jpeg)

NOTE: u<sub>x</sub>, u<sub>v</sub> and u<sub>z</sub> are given in relative units. |u| is the absolute distance given in Å

#### Evaluation of the similarity of the two descriptions

![](_page_24_Picture_115.jpeg)

• Lattice and atomic position criteria:

- The degree of lattice distortion (S) is related to the spontaneous strain (it is the square root of the sum of the squared eigenvalues of the strain tensor divided by 3). For the given two structure descriptions, the degree of lattice distortion (S) is 0.0000.
- $\circ$  The parameter  $d_{max}$  corresponds to the maximum difference between the atomic positions of the matching atoms. In this case, the maximum difference between the atomic positions of the matching atoms  $(d_{max})$ is:  $0.0000A$
- For the chosen description of Structure #2, the following additional descriptiors of the similarity have been calculated:

![](_page_24_Picture_24.jpeg)

## How many different descriptions of the same structure exist? (in the standard setting of its space group)

![](_page_25_Picture_10.jpeg)

# Example – CsCl

space group Pm-3m (No. 221)

Cs 1a 0 0 0 Cl 1b 0.5 0.5 0.5

![](_page_26_Picture_3.jpeg)

## **EQUIVSTRU - Output**

![](_page_27_Picture_1.jpeg)

• Equivalent description 1 (original input structure)

## Normalizer coset representative: x,y,z

![](_page_27_Picture_21.jpeg)

• Equivalent description 2

## Normalizer coset representative: x+1/2,y+1/2,z+1/2

![](_page_27_Picture_22.jpeg)

![](_page_27_Picture_8.jpeg)

## • Equivalent description 2

### Normalizer coset representative: x+1/2,y,z

Click here to get more information about the transformation: <br>
show hide  $MnF_3$ 

15 8.8928 5.0270 5.5017 90.00 125.35 90.00 3 0.250000 0.250000 0.000000 Mn 1  $\mathbf{F}$ 0.194300 0.962000 0.766500  $\mathbf{1}$  $\sim$  .  $\mathbf{F}$  $-0.500000$  0.136000 0.250000  $\overline{2}$ 

Note: You can save the CIF file and visualize it with an application as Jmol

View Structure with Jmol

![](_page_28_Picture_7.jpeg)

### • Equivalent description 3

### Normalizer coset representative: x,y,z+1/2

Click here to get more information about the transformation: <br>
Show hide

15 8.8928 5.0270 5.5017 90.00 125.35 90.00  $\overline{3}$ Mn  $0.750000$   $0.250000$   $-0.500000$ 0.694300 0.962000 0.266500  $\mathbf{F}$  $\mathbf{1}$  $\overline{\mathbf{F}}$  $\overline{2}$  $-0.00000000.136000 -0.250000$ 

Note: You can save the CIF file and visualize it with an application as Jmol

View Structure with Jmol

### • Equivalent description 4

Normalizer coset representative: x+1/2,y,z+1/2